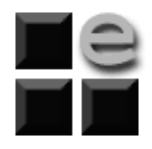

# Instructiuni pentru folosirea programului METROL30

# Cuprins:

- 1 Generalitati
- 2 Vizualizarea unui registrul<br>3 Navigarea prin inregistrari
- Navigarea prin inregistrari
- 4 Modificarea unei inregistrari
- 5 Adaugarea unei inregistrari
- 6 Stergera unei inregistrari
- 7 Cautarea unui aparat
- 8 Selectarea aparatelor dupa data
- 9 Selectarea aparatelor dupa grup
- 10 Selectia avansata
- 11 Planificarea zilnica
- 12 Afisarea raportului general
- 13 Completarea listei de perioade
- 14 Situatia planificate-realizate
- 15 Analiza financiara
- 16 Afisarea Fisei aparatului
- 17 Generarea si modificarea Rapoartelor de Testare Metrologica (RTM)
- 18 Generarea si modificarea Buletinelor de Verificare Metrologica (BVM)
- 19 Generarea si modificarea Certificatelor de Etalonare (CE)
- 20 Tiparirea datelor
- 21 Exportul datelor
- 22 Operatii la nivelul bazei de date

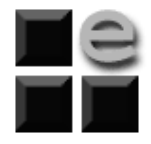

# 1.Generalitati

 Programul este destinat gestionarii unei baze de date care cuprinde toate aparatele aflate in gestiunea unui Laborator de Metrologie.

Operatorul poate utiliza urmatoarele unelte:

- Bara de meniu aflata in partea de sus a ecranului, cuprinzind urmatoarele meniuri: "Registre", "Inregistrari", "Actiuni", "Baza date", "Despre program", "Iesire".
- Bara de selectie aflata in partea de sus a ecranului, cuprinzind urmatoarele butoane: "Aparate" pentru selectia registrului "Aparate", "Sus" pentru navigarea la prima inregistrare, "Inapoi" pentru navigarea la inregistrarea precedenta, "Inainte" pentru navigarea la urmatoarea inregistrare, "Jos" pentru navigarea la ultima inregistrare, "Data" pentru deschidere bara selectie dupa data, "Grup" pentru deschidere bara selectie dupa grup, "Cauta" pentru deschidere fereastra cautare, "Avansat" pentru deschidere fereastra cautare avansata, Numar de inregistrari – care indica numarul total de aparate, "Tiparire" pentru tiparirea tabelului curent afisat, "Export" pentru exportul tabelului curent afisat in format ".csv", "Help" pentru accesarea help-ului.
- Bara de selectie dupa data aflata in partea de sus a ecranului (apare la apasarea butonului selectie dupa data), cuprinzind elementele: Calendar pentru selectie data de start, Calendar pentru selectie data de stop, Optiune expira, Optiune verificat.
- Bara de selectie dupa tip aflata in partea de sus a ecranului (apare la apasarea butonului selectie dupa tip), cuprinzind elementele: Lista registre, Lista intrari.
- Bara de unelte aflata in dreapta ecranului, curpinzind urmatoarele grupe: "Registre", "Inregistrari", "Selectii", "Planificator", "Fise aparate", "Raport testare", "Buletin verificare", "Certificat etalonare".

# 2.Vizualizarea unui registru

Pentru vizualizarea unui registru (ex. Registrul Departamente) se pot urma caile:

- se alege din bara de meniu meniul "Registre" si se selecteaza submeniul "Departamente", sau
- se alege din bara de unelte grupa "Registre" si se selecteaza componenta "Departamente".

# 3.Navigarea prin inregistrarile unui registrul

Pentru navigare se alege un registru (ca la punctul 2) si se pot urma caile:

- se face click cu mouse-ul pe tabelul afisat pe ecran dupa care se folosesc tastele sageti sus/jos; inregistrarea selectata va avea culoarea de fond albastra, sau
- se folosesc butoanele sageti din bara de selectie, sau
- se alege din bara de meniu meniul "Inregistrari" si se apasa oricare din submeniurile "Prima", "Inapoi", "Inainte", "Ultima", sau
- se alege din bara de unelte grupa Inregistrari si se apasa oricare din componentele "Prima", "Inapoi", "Inainte", "Ultima".

 Informatiile complete despre inregistrarea selectata pot fi vizualizate in tabelul din josul paginii.

 Daca prin navigare inregistrarea selectata nu mai este vizibila in tabelul de sus, se foloseste bara de derulare din dreapta tabelului pentru identificare.

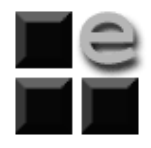

# 4.Modificarea unei inregistrari

 Pentru modificarea unei inregistrari se alege un registru (ca la punctul 2) si se urmeaza una din variantele expuse mai jos pentru deschiderea ferestrei de editare:

- se face dublu click de mouse pe inregistrarea dorita din tabelul cu inregistrari, sau
- se face click de mouse pe inregistrarea dorita, se alege din bara de meniu meniul Inregistrari si submeniul Modificare, sau
- se face click de mouse pe inregistrarea dorita, se alege din bara de unelte grupa Inregistrari si componenta Modificare.

Dupa afisarea ferestrei de editare se fac modificarile dorite dupa care se apasa butonul Salvare din fereastra de editare . Daca modificarile facute nu sint valide (ex. cimpuri numerice care contin text) programul va avertiza utilizatorul si nu va salva datele decit dupa completarea corecta a informatiilor si apasarea butonului Salvare! Daca se doreste navigarea prin inregistrarile registrului selectat se pot folosi butoanele Sus, Inapoi, Inainte, Jos din fereastra de editare.

Numai pentru registrul Aparate! Pentru cautarea rapida a unui aparat in registrul Aparate, din fereastra de editare se apasa butonul Cauta; pe ecran va apare fereastra cautare aparat in care se completeaza datele dorite (serie aparat si pozitie aparat in lista) si se apasa butonul Cauta; daca exista un aparat cu caracteristicile selectate in fereastra de editare va fi afisata acel aparat. Pentru inchiderea ferestrei cautare aparat se apasa butonul Iesire.

Numai pentru registrul Aparate! Pentru generarea unui "Certificat de etalonare" se actualizeaza (daca este cazul) cimpurile: "Verificat la", "Rezultat verificare", "Numar document", "Norma verificare", "Metoda verificare", "Verificator", dupa care se apasa sageata corespunzatoare butonului "Rapoarte" si se alege submeniul "Certificat etalonare".

Numai pentru registrul Aparate! Pentru generarea unui "Buletin de verificare metrologica" se actualizeaza (daca este cazul) cimpurile: "Verificat la", "Rezultat verificare", "Numar document", "Norma verificare", "Metoda verificare", "Verificator", dupa care se apasa sageata corespunzatoare butonului "Rapoarte" si se alege submeniul "Buletin verificare metrologica".

Numai pentru registrul Aparate! Pentru generarea unui "Raport reparatie" se actualizeaza (daca este cazul) cimpurile: "Reparat la", "Defect, reparatie", "Reparator", dupa care se apasa sageata corespunzatoare butonului "Rapoarte" si se alege submeniul "Reparatie".

Pentru inchiderea ferestrei de editare se apasa butonul Iesire. Daca nu a fost apasat butonul Salvare, butonul Iesire va anula toate modificarile facute!

# 5.Adaugarea unei inregistrari

Pentru adaugarea unei inregistrari se alege un registru (ca la punctul 2) si se urmeaza una din variantele expuse mai jos pentru deschiderea ferestrei de editare:

- se face click de mouse pe o inregistrare, se alege din bara de meniu meniul Inregistrari si submeniul Adaugare, sau
- se face click de mouse pe o inregistrare, se alege din bara de unelte grupa

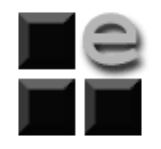

Inregistrari si componenta Adaugare.

Dupa afisarea ferestrei de editare se introduc datele dorite dupa care se apasa butonul Salvare din fereastra de editare. Daca datele introduse nu sint valide (ex. cimpuri numerice care contin text) programul va avertiza utilizatorul si nu va salva datele decit dupa completarea corecta a informatiilor si apasarea butonului Salvare! Pentru inchiderea ferestrei de editare se apasa butonul Iesire. Daca nu a fost apasat butonul Salvare, butonul Iesire va anula toate modificarile facute!

# 6.Stergerea unei inregistrari

Pentru stergerea unei inregistrari se alege un registru (ca la punctul 2) si se urmeaza una din variantele expuse mai jos pentru deschiderea ferestrei de editare:

- se face click de mouse pe inregistrarea dorita, se alege din bara de meniu meniul Inregistrari si submeniul Stergere, sau
- se face click de mouse pe inregistrarea dorita, se alege din bara de unelte grupa Inregistrari si componenta Stergere.

Va fi afisata fereastra de editare cu informatiile legate de inregistrarea ce se doreste a fi stearsa; pentru stergerea efectiva se apasa butonul Salvare.

Numai pentru registrele altele decit Aparate! Daca inregistrarea care se doreste a fi stearsa este folosita in registrul Aparate, in partea de jos a ferestrei de editare va apare un mesaj de avertizare, iar operatorul va trebui sa hotarasca daca sterge si inregistrarile corespondente din registrul Aparate sau le inlocuieste cu valoarea pe care o poate alege din caseta derulanta!

Pentru inchiderea ferestrei de editare se apasa butonul Iesire. Daca nu a fost apasat butonul Salvare, butonul Iesire va anula toate modificarile facute!

# 7.Cautarea unui aparat

Pentru cautarea unui aparat se selecteaza registrul Aparate (ca la punctul 2) si se apasa butonul Cauta din bara de selectie. Pe ecran va apare fereastra cautare aparat; in aceasta fereastra se completeaza seria aparatului si pozitia in lista si se apasa butonul Cauta. Daca este gasit un aparat cu specificatiile date, acesta este selectat automat in tabelul in care sint afisate aparatele; daca nu este gasit nici un aparat programul va avertiza operatorul despre acesta.

Pentru inchiderea ferestrei se apasa butonul Iesire.

# 8.Selectie aparate dupa data

Pentru selectia aparatelor dupa data calendaristica se apasa butonul Data din bara de selectie; in partea de sus a ecranului va apare bara de selectie dupa data. Operatorul va trebui sa aleaga cu ajutorul calendarelor data de start, data de stop si tipul cautarii (pentru data verificarii sau data expirarii) din bara de selectie dupa data. Exemplu: se pot afisa aparatele cu data expirarii cuprinda intre 01.01.2002 si 31.12.2002 (pentru aceasta se alege cu calendarul De la data 01.01.2002, se alege cu calendarul La data 31.12.2002 si se selecteaza optiunea Expira). Dupa ce au fost completate toate informatiile se apasa butonul Improspatare din bara de selectie si pe ecran vor apare in tabel numai aparatele care indeplinesc aceste conditii. Dupa fiecare schimbare a conditiilor de interogare operatorul va trebui sa apese butonul Improspatare!

Pentru renuntarea la acest tip de selectie se selecteaza oricare registru (ca la punctul 2) sau se apasa butonul Data din bara de selectie.

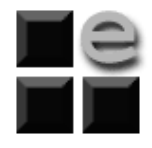

Selectie aparate dupa data poate fi folosita impreuna cu selectie aparate dupa grup!

# 9.Selectie aparate dupa grup

Pentru selectia aparatelor dupa grup se apasa butonul Grup din bara de selectie; in partea de sus a ecranului va apare bara de selectie dupa grup. Operatorul va trebui sa aleaga conditiile de selectie cu ajutorul listelor derulante (Registru si Intrari) din bara de selectie dupa grup. Exemplu: se pot afisa aparatele care apartin departamentului AMC (pentru aceasta se alege cu caseta Registru cimpul departament si cu caseta Intrari valoarea AMC). Dupa ce au fost completate toate informatiile se apasa butonul Improspatare din bara de selectie si pe ecran vor apare in tabel numai aparatele care indeplinesc aceste conditii. Dupa fiecare schimbare a conditiilor de interogare operatorul va trebui sa apese butonul Improspatare!

Pentru renuntarea la acest tip de selectie se selecteaza oricare registru (ca la punctul 2) sau se apasa butonul Grup din bara de selectie.

Selectie aparate dupa grup poate fi folosita impreuna cu selectie aparate dupa data!

#### 10.Selectie avansata a aparatelor

 Pentru selectia avansata a aparatelor se alege registrul Aparate (ca la punctul 2), dupa care se apasa butonul Avansat din bara de selectie. Pe ecran va apare fereastra selectie avansata cu 3 componente: Cimpuri, Conditii, Ordonare; operatorul poate selecta una dintre aceste componente cu click mouse pe ea.

**Componenta Cimpuri** – foloseste pentru selectia cimpurilor care vor fi afisate in tabel dupa executarea interogarii. Pentru aceasta se alege cite un cimp din lista Selecteaza Cimpuri si se apasa butonul sageata dreapta (verde) sau se face dublu click de mouse pe denumirea cimpului selectat; cimpul ales va trece in lista Afiseaza coloana. Daca se doreste scoaterea unui cimp dim lista Afiseaza coloana se alege cimpul din lista si se apasa butonul sageata stinga (rosu) sau se face dublu click de mouse pe denumirea cimpului selectat; denumirea cimpului va fi stearsa din lista. Daca se doreste schimbarea ordinii de afisare a cimpurilor din lista Afiseaza coloana se alege cimpul dorit si se apasa unul din butoanele sus/jos pentru schimbarea ordinii.

Capul de tabel cu cimpurile selectate poate fi vizualizat in caseta Preview.

Componenta Conditii - foloseste pentru construirea conditiilor dupa care vor fi afisate inregistrarile in tabel dupa executarea interogarii. Pentru aceasta se bifeaza cimpurile pentru care se va face conditionarea, se alege operatia logica dorita (=, >, <, etc.) si se alege valoarea din listele derulante.

Componenta Ordonare - foloseste pentru ordonarea inregistrarilor selectate afisate in tabel dupa executarea interogarii. Pentru aceasta se bifeaza cimpurile dorite din lista Ordonare dupa; daca se doreste schimbarea prioritatii de ordonare se selecteaza cimpul dorit si cu ajutorul butoanelor sus/jos se deplaseaza cimpul (schimbindu-se prioritatea) in cadrul listei.

 Dupa ce au fost completate componentele dorite interogarea (in ansamblul ei) poate fi salvata intr-un fisier; pentru aceasta se apasa butonul "Salvare" si se alege un nume de fisier sau se suprascrie unul existent. Deasemenea, o interogare salvata dupa metoda de mai sus poate fi incarcata in fereastra "Selectie avansata" prin apasarea butonului "Incarca" si selectarea numelui de fisier dorit.

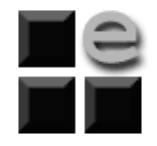

 Pentru executarea interogarii operatorul va apasa butonul "Cauta"; in tabelul principal va apare rezultatul interogarii stabilite de catre utilizator.

Inchiderea ferestrei "Selectie avansata" se face prin apasarea butonului "Iesire".

#### 11.Planificarea zilnica

 Programul realizeaza planificarea zilnica automata a aparatelor la verificare pe o perioada de doi ani (anul curent de la data curenta si anul urmator).

 Pentru deschiderea planificatorului zilnic se selecteaza din bara de unelte grupa "Planificator" si componenta "Deschide".

 In partea de jos a ecranului va apare un tabel zile/luni pentru anul curent; pentru a schimba anul se va alege anul din lista derulanta din stinga sus a tabelului. Celulele colorate in rosu semnifica zile invalide pentru planificator (zilele din urma sau zilele care nu au sens).

 Operatiile care se pot executa cu planificatorul zilnic sint: vizualizarea aparatelor planificate intr-o zi, adaugarea de aparate la o zi, stergerea de aparate dintr-o zi, planificarea automata la verificare a aparatelor.

Vizualizarea aparatelor planificate intr-o zi - se face prin dublu click de mouse pe celula zilei respective. Pe ecran va apare o lista cu aparatele planificate in acea zi. Pentru inchiderea listei se apasa butonul "Inchide".

Adaugarea de aparate la o zi - se face prin selectarea unui aparat din tabelul cu aparate, selectarea unei date calendaristice (celula corespunzatoare) si apasarea componentei "Adauga" din bara de unelte "Planificator".

Stergerea unui aparat dintr-o zi - se vizualizeaza aparatele planificate intr-o zi si se selecteaza din lista aparatul dorit, dupa care se apasa componenta "Sterge" din bara de unelte "Planificator".

Planificarea automata - se face prin apasarea componentei "Adauga automat" din bara de unelte "Planificator". Programul va sterge vechile planificari si va adauga automat aparatele in zilele la care expira verificarea. Aceasta operatie dureaza citeva secunde.

 Pentru setarea zilelor valide in care aparatele pot fi planificate la verificare se deschide din bara de meniu meniul "Actiuni" si submeniul "Optiuni"; pe ecran va apare o fereastra de setari din care se alege componenta "Planificator". In continuare se bifeaza zilele saptaminii valide pentru verificare, se salveaza setarile facute prin apasarea butonului "Salvare" si se inchide fereastra de optiuni prin apasarea butonului "Iesire".

# 12.Afisarea raportului general

 Raportul general contine informatii diverse despre starea bazei de date si situatia verificarilor din Laborator. Pentru deschiderea raportului se apasa din bara de meniu meniul "Actiuni" si submeniul "Raport general". Pe ecran va apare fereastra raportului general, care se poate inchide apasind butonul "Continuare".

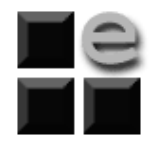

# 13.Completarea listei de perioade

 Pentru deschiderea listei de perioade se apasa din bara de meniu meniul "Actiuni" si submeniul "Lista de perioade". In continuare operatorul va alege din lista derulanta din stinga sus departamentul pentru care se face situatia si va apasa butonul "Raport". In tabel vor apare toate aparatele corespunzatoare departamentului ales cu perioadele de verificare corespunzatoare. Operatorul va selecta pe rind (sau in grup) aparate si va apasa butonul "Editeaza" pentru completarea coloanei "Loc verificare/etalonare". Pentru tiparirea situatiei se apasa butonul "Tiparire", iar pentru inchiderea ferestrei butonul "Iesire".

#### 14.Situatie planificate-realizate

 Pentru realizarea acestei situatii se apasa din bara de meniu meniul "Actiuni" si submeniul "Situatie planificate-realizate". Operatorul va selecta anul pentru care face situatia din lista derulanta aflata in stinga-sus ferestrei.

 Planificarea se face apasind butonul "Planif". Aparatele sint cautate si aranjate corespunzator in casetele lunare. O planificare realizata se poate salva (la inceputul anului, inaintea oricarei verificari/etalonari – de regula) apasind butonul "Salveaza", dupa care se alege locatia si numele fisierului in care se salveaza planificarea.

 O planificare salvata pe disc poate fi oricind afisata prin apasarea butonului "Incarca" si selectarea locatiei si numelui fisierului in care a fost salvata planificarea.

 Obtinerea situatiei verificarilor realizate se face apasind butonul "Realiz", dupa care programul va completa corespunzator casetele lunare pentru fiecare tip de aparat. Situatia anuala completa a verificarilor se face, in principiu, la sfirsitul anului, cind nu mai sint de realizat verificari!

 Odata realizata situatia completa ea poate fi tiparita la imprimanta prin apasarea butonului "Tiparire". Inchiderea ferestrei se face prin apasarea butonului "Iesire".

#### 15.Analiza financiara

 Pentru realizarea acestei situatii se apasa din bara de meniu meniul "Actiuni" si submeniul "Analiza financiara". Operatorul va selecta anul si clientul/departamentul sau toti clientii/departamentele pentru care face analiza. Anul se alege din lista derulanta "An" aflata in partea stinga-sus a ferestrei. Daca se doreste ca analiza sa fie facuta pentru toti clientii/departamentele se apasa optiunea "Toate"; daca se doreste ca analiza sa fie facuta pentru un anume client/departament se apasa optiunea "Client"/"Departament" si se alege din lista derulanta numele dorit.

 Pentru realizarea analizei se apasa butonul "Analiza". Programul va trece la incasari sumele datorate de toti clientii/departamentele (sau de clientul/departamentul ales) pentru verificarea periodica a mijloacelor de masurare, iar la cheltuieli sumele ce trebuiesc platite pentru verificarea propriilor etaloane. Decelarea intre cele doua situatii pentru un aparat se face dupa cimpul "Etalon"; daca "Etalon" este "Da" atunci "Valoare verificare" este adaugata ca si cheltuiala, iar daca "Etalon" este "Nu" atunci "Valoare verificare" este adaugata ca si incasare.

 O analiza realizata se poate salva pe disc apasind butonul "Salveaza", dupa care se alege locatia si numele fisierului in care se salveaza analiza. O analiza salvata pe disc

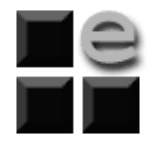

poate fi oricind afisata prin apasarea butonului "Incarca" si selectarea locatiei si numelui fisierului in care a fost salvata analiza.

 Odata realizata analiza, ea poate fi tiparita la imprimanta prin apasarea butonului "Tiparire". Inchiderea ferestrei se face prin apasarea butonului "Iesire".

#### 16.Afisarea Fisei Aparatului

Fisa aparatului ofera doua tipuri de informatii despre un aparat:

- informatii generale: denumire, serie, interval masura, etc. si
- informatii despre Certificatele de etalonare care au fost emise pentru acel aparat, Rapoartele de testare care contin aparatul respectiv si Rapoartele de reparatii care au fost emise pentru acel aparat.

 Pentru vizualizarea fisei se alege un aparat din tabelul Aparate apoi se alege din grupul "Fise aparate" (din bara de unelte) componenta "Fisa aparat". Pe ecran vor apare informatiile generale si un tabel cuprinzind certificatele emise pentru acel aparat.

 Pentru comutarea vizualizarii diferitelor tipuri de inregistrari, se apasa tipul dorit din caseta "Vizualizare". Pentru verificari si reparatii se pot sterge inregistrari, astfel: se face dublu click de mouse pe inregistrarea dorita, dupa care se apasa butonul "Stergere inregistrare selectata".

 Odata afisata, fisa poate fi tiparita la imprimanta prin apasarea butonului "Tiparire". Inchiderea acestei ferestre se face apasind butonul "Iesire".

#### 17.Generarea si modificarea Rapoartelor de Testare Metrologica (RTM)

 Pentru efectuarea de operatii cu RTM se alege grupul "Raport testare" din bara de unelte. Cele doua operatii care se pot executa pentru RTM sint: generarea unui raport cu numar nou si modificarea (editarea, adaugarea sau stergerea de informatii) unui raport existent.

Generarea unui raport cu numar nou - se apasa componenta "Generare RT" din grupul "Raport testare" din bara de unelte. Pe ecran va apare formatul raportului in care operatorul va adauga cite un aparat prin apasarea butonului "Adaugare" si alegerea unui aparat dupa serie si pozitie in lista. Apoi operatorul va completa informatiile dorite referitoare la aparatul selectat (numarul comenzii, domeniul de masurare, metoda folosita, rezultatul testarii, etaloane utilizate si observatii). Pentru completarea celulelor tabelului se face click de mouse pe celula respectiva si se introduc datele dorite. Dupa adaugarea tuturor aparatelor dorite in raport, se completeaza informatiile generale ale raportului: numar raport (testat in final pentru unicitate; la generare raport, programul propune un numar consecutiv celui mai mare numar de raport existent), data raport, metrolog verificator si responsabil tehnic). Dupa ce au fost completate toate datele se salveaza raportul cu numarul introdus de operator prin apasarea butonului "Salvare". Raportul generat se poate tipari prin apasarea butonului "Tiparire". Inchiderea ferestrei se face prin apasarea butonului "Iesire".

Modificarea unui buletin existent - se apasa componenta "Cautare" din grupul "Raport testare" din bara de unelte; se alege "Numar" din caseta derulanta care apare si se apasa componenta "Numar" (nou aparuta) din care se alege din caseta derulanta numarul

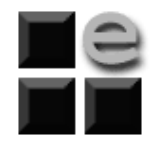

raportului dorit. Operatorul poate modifica datele ca mai inainte, mai putin numarul raportului care este fixat odata cu salvarea in urma generarii. Pentru stergerea unui rind din tabel se selecteaza rindul dorit si se apasa butonul "Stergere". Dupa ce au fost completate toate datele se salveaza raportul prin apasarea butonului "Salvare". Raportul se poate tipari prin apasarea butonului "Tiparire". Inchiderea ferestrei se face prin apasarea butonului "Iesire".

# 18.Generarea si modificarea unui Buletin Verificare Metrologica (BVM)

 Cele doua operatii care se pot executa pentru BM sint: generarea unui buletin cu numar nou, adaugarea unui aparat la un buletin existent si modificarea (editarea, adaugarea sau stergerea de informatii) unui buletin existent.

Generarea unui buletin cu numar nou - se alege registrul "Aparate" ca la punctul 2, se alege un aparat din tabel (prin selectare cu mouse-ul) si se apasa componenta "Generare Buletin" din grupul "Buletin Verificare" din bara de unelte. Pe ecran va apare formatul buletinului in care operatorul va completa informatiile dorite. Dupa ce au fost completate toate datele se salveaza buletinul prin apasarea butonului "Salvare". Buletinul se poate tipari prin apasarea butonului "Tiparire". Inchiderea ferestrei se face prin apasarea butonului "Iesire".

Adaugarea unui aparat la un buletin existent - se alege registrul "Aparate" ca la punctul 2, se alege un aparat din tabel (prin selectarea cu mouse-ul) si se apasa componenta "Adaugare" din grupul "Buletin verificare" din bara de unelte, dupa care se selecteaza din lista derulanta numarul buletinului la care se face adaugarea aparatului. Pe ecran va apare buletinul dorit cu aparatul adaugat pe ultima linie, unde operatorul va face modificarile necesare. Dupa ce au fost completate toate datele se salveaza buletinul prin apasarea butonului "Salvare". Buletinul se poate tipari prin apasarea butonului "Tiparire". Inchiderea ferestrei se face prin apasarea butonului "Iesire".

Modificarea unui buletin existent - se alege registrul "Aparate" ca la punctul 2, se apasa componenta "Cautare" din grupul "Buletin verificare"; se alege "Numar" din caseta derulanta care apare si se apasa componenta "Numar" (nou aparuta) din care se alege din caseta derulanta numarul buletinului dorit. Pe ecran va apare buletinul cu numarul solicitat. Informatiile din buletin pot fi editate (modificate) sau sterse (se selecteaza un aparat din tabelul buletinului si se apasa butonul "Stergere"). Dupa ce au fost modificate toate datele dorite se salveaza buletinul prin apasarea butonului "Salvare". Buletinul se poate tipari prin apasarea butonului "Tiparire". Inchiderea ferestrei se face prin apasarea butonului "Iesire".

 Deasemenea, unui aparat i se poate atribui un buletin prin editarea caracteristicilor aparatului, in modul urmator: se alege registrul "Aparate" (ca la punctul 2) si se modifica caracteristicile aparatului ca la punctul 4. Pentru atribuirea unui numar de buletin pentru aparatul selectat se urmeaza pasii:

- se modifica corespunzator cimpurile: "Verificat la", "Rezultat verificare", "Numar document", "Norma verificare", "Etalonat cu", "Verificator";
- se salveaza modificarile facute ca la punctul 4;
- se apasa sageata din dreptul butomului "BVM" si se alege submeniul "Buletin Verificare Metrologica" pentru salvarea aparatului in lista de buletine.

#### 19.Generarea si modificarea unui Certificat de Etalonare (CE)

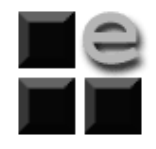

 Cele doua operatii care se pot executa pentru CE sint: generarea unui certificat cu numar nou si modificarea (editarea, modificarea de informatii) unui certificat existent.

Generarea unui certificat cu numar nou - se alege registrul "Aparate" ca la punctul 2, se alege un aparat din tabel (prin selectare cu mouse-ul) si se apasa componenta "Generare CE" din grupul "Certificat etalonare" din bara de unelte. Pe ecran va apare formatul certificatului in care operatorul va completa informatiile dorite. Dupa ce au fost completate toate datele se salveaza certificatul prin apasarea butonului "Salvare". Certificatul se poate tipari prin apasarea butonului "Tiparire". Inchiderea ferestrei se face prin apasarea butonului "Iesire".

Modificarea unui certificat existent - se alege registrul "Aparate" ca la punctul 2, se apasa componenta "Cautare" din grupul "Certificat etalonare"; se alege "Numar" din caseta derulanta care apare si se apasa componenta "Numar" (nou aparuta) din care se alege din caseta derulanta numarul certificatului dorit. Pe ecran va apare certificatul cu numarul solicitat. Informatiile din certificat pot fi editate (modificate) sau certificatul poate fi sters prin apasarea butonului "Stergere". Dupa ce au fost modificate toate datele dorite se salveaza certificatul prin apasarea butonului "Salvare". Certificatul se poate tipari prin apasarea butonului "Tiparire". Inchiderea ferestrei se face prin apasarea butonului "Iesire".

 Deasemenea, unui aparat i se poate atribui un certificat prin editarea caracteristicilor aparatului, in modul urmator: se alege registrul "Aparate" (ca la punctul 2) si se modifica caracteristicile aparatului ca la punctul 4. Pentru atribuirea unui numar de certificat pentru aparatul selectat se urmeaza pasii:

- se modifica corespunzator cimpurile: "Verificat la", "Rezultat verificare", "Numar document", "Norma verificare", "Etalonat cu", "Verificator";
- se salveaza modificarile facute ca la punctul 4;
- se apasa sageata din dreptul butomului "Rapoarte" si se alege submeniul "Certificat etalonare" pentru salvarea aparatului in lista de certificate.

#### 20.Tiparirea datelor

 Datele pot fi tiparite sub forma tabelara in doua moduri: operatorul poate opta pentru tiparirea unor texte la alegere in antetul si subsolul paginii, sau tiparirea se face dupa un format standard (ca in cazurile: tiparire buletine, tiparire situatie planificaterealizate, tiparire fisa aparat). In aceste din urma cazuri la apasarea butonului "Tiparire" nu va mai apare fereastra de alegere a formatului tiparirii.

 In continuare este descrisa intreaga procedura, operatorul tinind cont de situatiile aratate mai sus.

 Dupa apasarea butonului "Tiparire" (din oricare din ferestrele unde acest lucru este posibil) pe ecran apare fereastra "Setare format pagina" din care utilizatorul poate alege formatul de tiparire (formatul de tiparire consta in modul in care este asezata pagina – portret sau landscape, textele corespunzatoare antetului si notei de subsol). Utilizatorul poate alege intre 10 tipuri de format pe care le poate construi prin alegerea asezarii in pagina, setarea textelor pentru antet si nota subsol si salvarea formatului respectiv. Alegerea unui format se face prin dublu click pe numarul formatului din lista "Formate". Pentru modificarea textelor antet si nota subsol operatorul va face dublu click de mouse pe textul respectiv, dupa care il va edita. Pentru alegerea modului de afisare al tabelului se

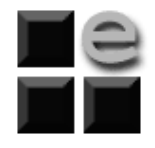

alege modul din caseta "Asezare in pagina (modul activ este cel colorat in verde). Dupa ce operatorul a facut modificarile necesare salveaza formatul curent prin apasarea butonului "Salvare", dupa care se apasa butonul "Iesire".

 Fereastra "Setare format pagina" se va inchide si va apare fereastra de tiparire a sistemului, in care operatorul va face modificarile dorite. Atentie: setarea modului de asezare in pagina nu are efect din aceasta fereastra! Operatorul va trebui sa apese butonul "Print".

 Dupa ce fereastra de tiparire a sistemului se inchide, pe ecran va fi afisata fereastra "Tiparire raport", din care utilizatorul va alege intre a tipari toate paginile (selectind optiunea implicita "Toate paginile") sau tiparirea paginilor dintr-un anume interval (selectind optiunea "Paginile de la ... la ..." si completind corespunzator numarul paginilor). Daca se doreste renuntarea la tiparire se apasa butonul "Iesire", iar pentru tiparirea efectiva se apasa butonul "Tiparire".

# 21.Exportul datelor

 Programul ofera facilitatea de export al datelor din tabelul curent afisat intr-un format care sa poata fi importat de programe de calcul tabelar. Datele sint exportate intrun fisier in clar, cimpurile fiind separate de caracterul "TAB".

 Pentru exportul datelor din tabelul curent se apasa butonul "Export" si se selecteaza calea si numele fisierului in care se exporta datele. Datele vor fi salvate in fisierul selectat de catre utilizator.

#### 22.Operatii la nivelul bazei de datele

 Pentru siguranta lucrului cu baza de date, aceasta poate fi manevrata de catre utilizator. Operatiile care se pot efectua asupra bazei de date sint: salvarea, refacerea si depanarea, toate fiind descrise mai jos.

Salvarea bazei de date - se face in momentul in care utilizatorul doreste sa existe o copie de siguranta a bazei de date. La fiecare operare in baza de date, informatiile sint salvate automat in aceasta; salvarea bazei de date consta in copierea ei in alta parte pe discul calculatorului. Pentru aceasta operatorul va alege registrul "Aparate" (ca la punctul 2) si va apasa din bara de meniu meniul "Baza date" si submeniul "Salvare". Operatorul va alege calea si numele fisierului in care va fi copiata baza de date (baza de date trebuie salvata intr-un loc sigur).

Refacerea bazei de date - se face in momentul in care operatorul doreste sa refaca baza de date a aplicatiei dintr-o baza de date salvata anterior. Atentie: informatiile din baza de date din care se face refacerea sint la nivelul la care au fost salvate, intre timp baza de date nefiind actualizata). Pentru aceasta operatorul va alege registrul "Aparate" (ca la punctul 2) si va apasa din bara de meniu meniul "Baza date" si submeniul "Refacere", dupa care va trebui sa aleaga fisierul cu baza de date. Dupa aceasta baza de date activa va deveni cea selectata de catre utilizator.